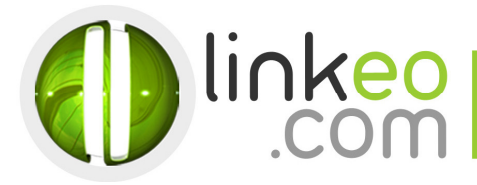

# **Guide Configuration Microsoft Outlook 10/13**

Ce guide vous permettra de paramétrer vos comptes e-mails avec Outlook 2010. Vous n'avez qu'à suivre les étapes pas à pas. Linkeo Business mail vous offre un stockage mail de 3Go et une limite de réception d'envoi de mails de 20Mo. Si vous souhaitez avoir un stockage supérieur à 3Go, contactez-nous au : **09 09 72 67 01 67.** 

1. Si vous n'avez pas de compte de messagerie déjà installé

Au démarrage de Microsoft Outlook 2010, cliquez sur **Suivant,**  sinon passez directement à **l'étape 3.**

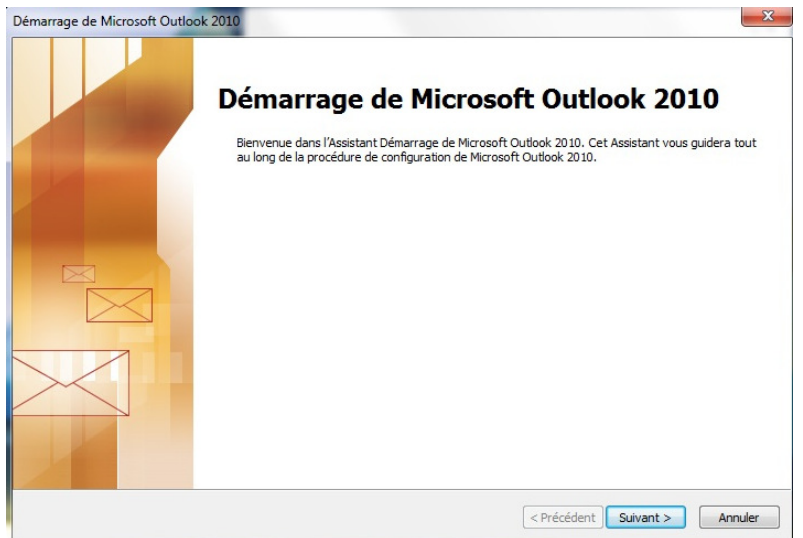

2. Sélectionnez **Oui**, puis cliquez sur **Suivant**

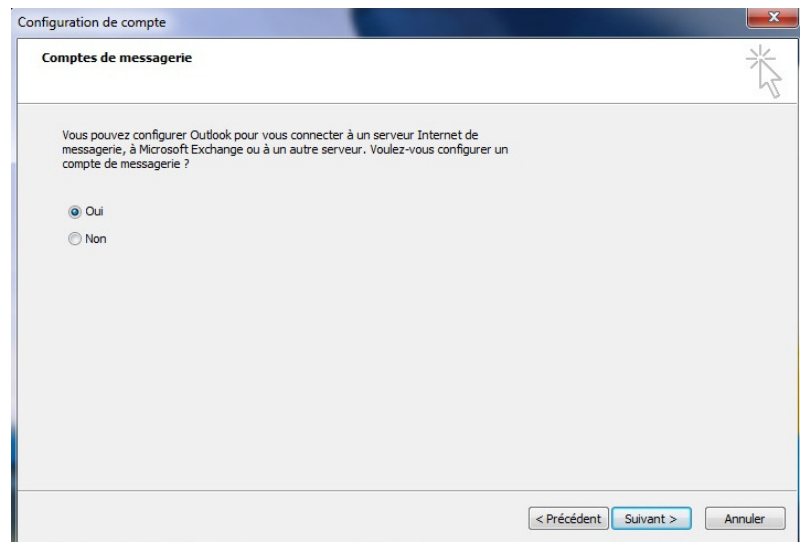

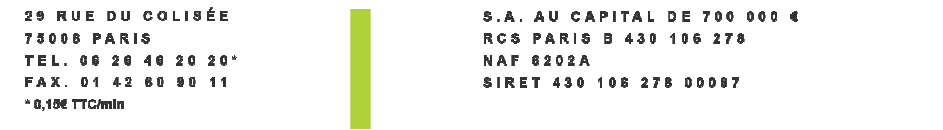

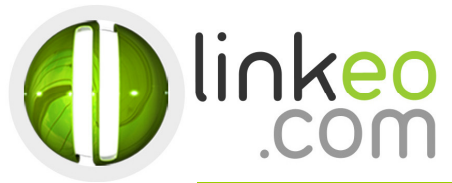

#### 3. Ou pour ajouter un nouveau compte. Allez dans **Fichier**, et cliquez sur **Ajouter un compte**

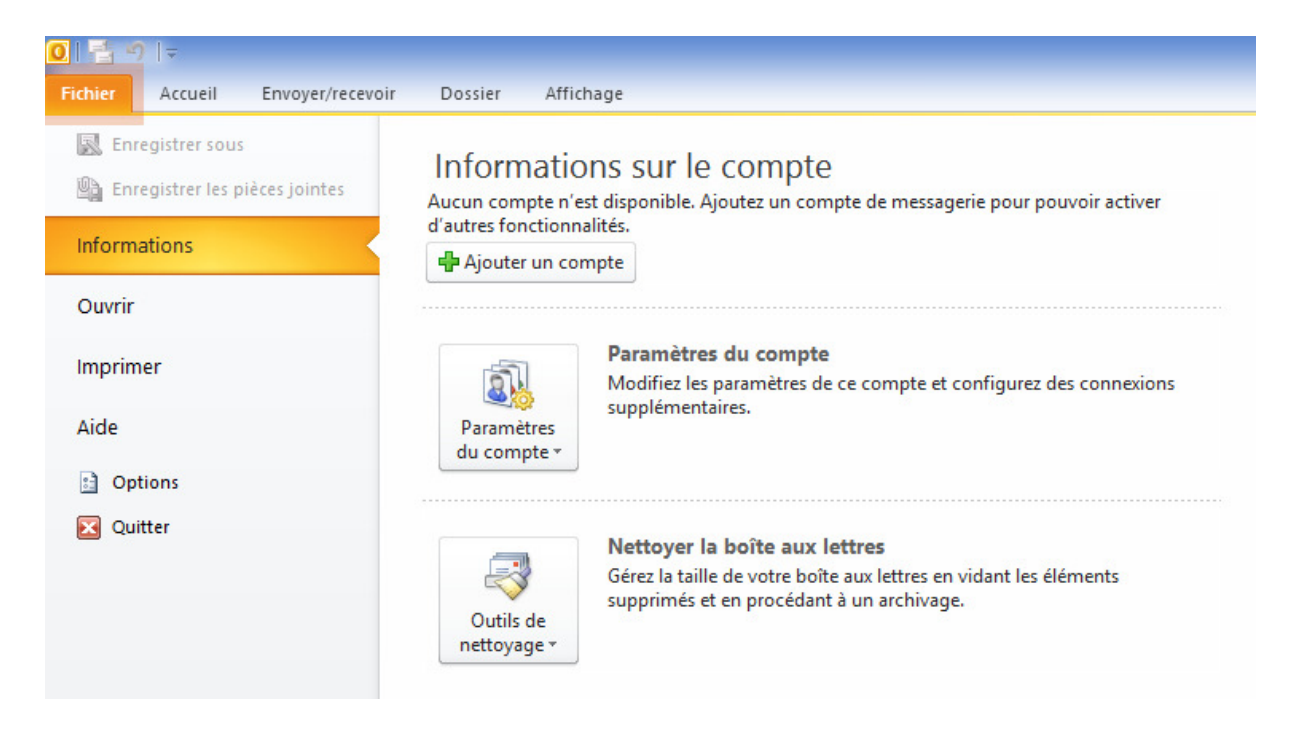

#### 4. Sélectionnez **Configurer manuellement les paramètres du serveur ou les types de serveurs supplémentaires** et cliquez sur Suivant

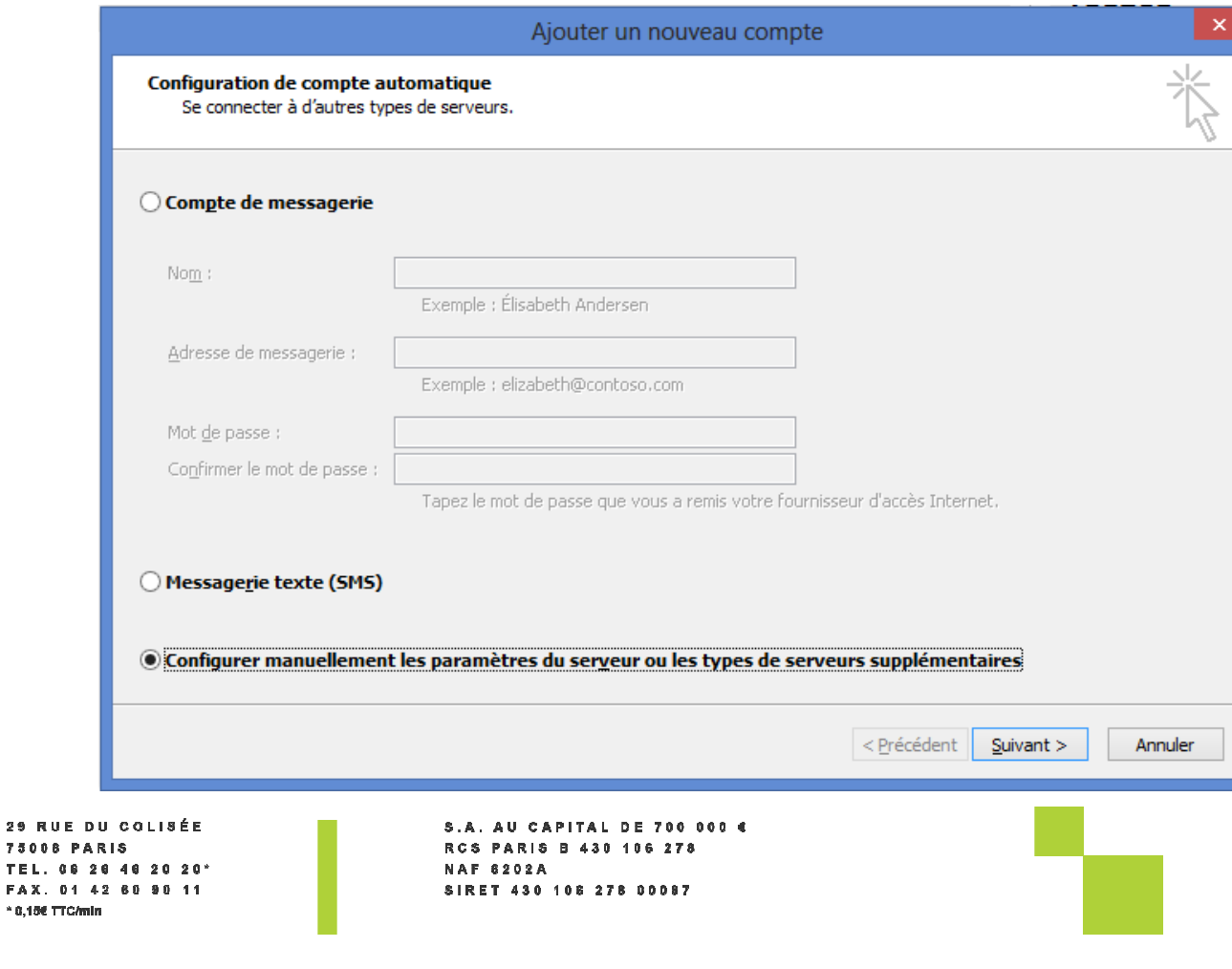

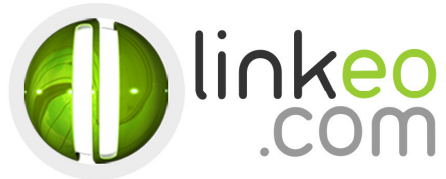

## 5. Sélectionnez Messagerie Internet et cliquez sur Suivant

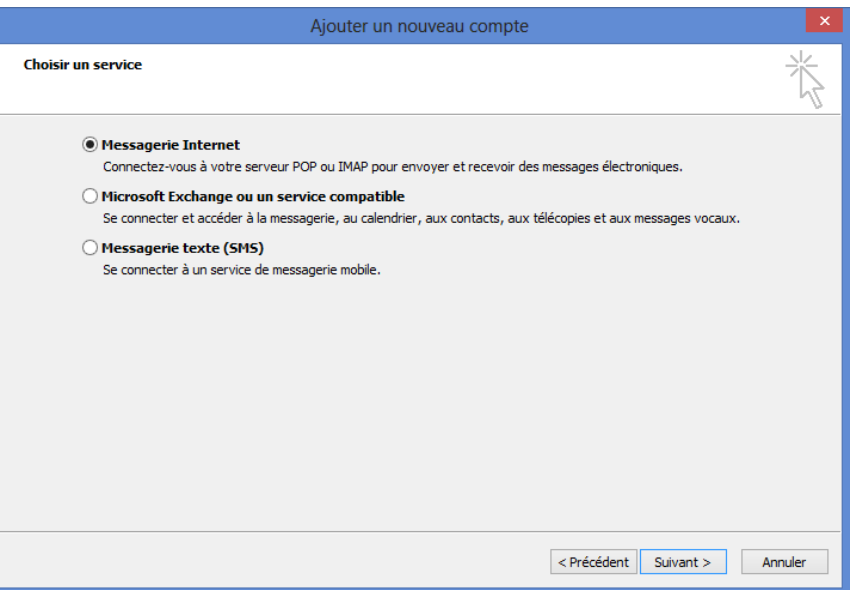

6. Entrez le nom (qui s'affichera quand vous enverrez un mail) et votre adresse de messagerie dans **Information sur l'utilisateur**

29 RUE DU COLISÉE 75008 PARIS TEL. 08 28 48 20 20\*<br>FAX. 01 42 80 90 11  $*$  0,106 TTC/min

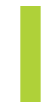

S.A. AU CAPITAL DE 700 000 € RCS PARIS B 430 106 278<br>NAF 6202A SIRET 430 108 278 00087

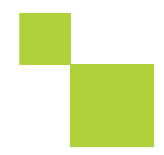

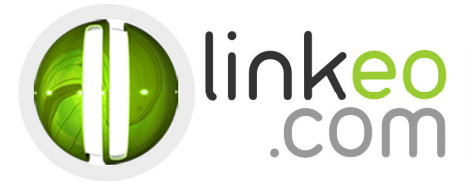

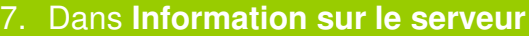

a. Sélectionnez **IMAP** ,

## S**erveur de courrier entrant** :

- Si vous êtes en **FRANCE** : fr.imap.linkeo.com
- Si vous êtes en **AUSTRALIE** : au.imap.linkeo.com
- Si vous êtes au **CANADA** : ca.imap.linkeo.com
- Si vous êtes aux **ETATS-UNIS** : us.imap.linkeo.com

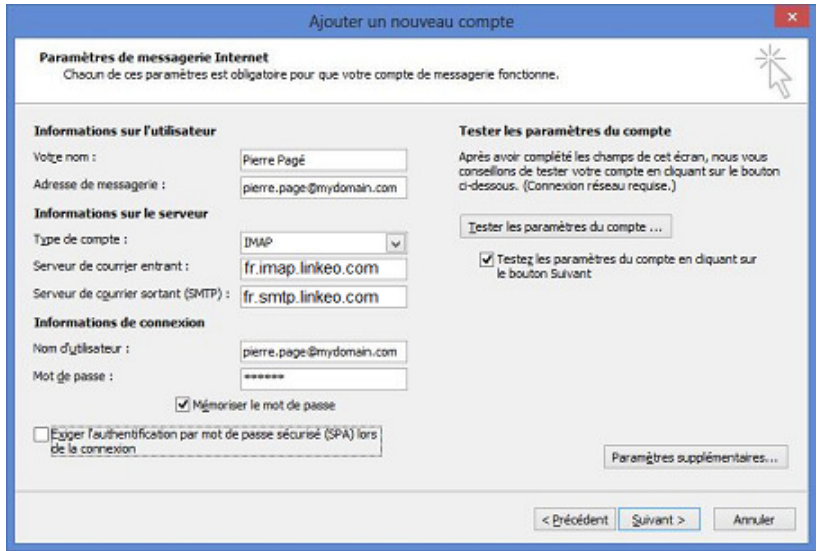

## S**erveur de courrier sortant (SMTP) (SMTP) :**

- Si vous êtes en **FRANCE** : fr.smtp.linkeo.com
- Si vous êtes en **AUSTRALIE**: au.smtp.linkeo.com
- Si vous êtes au  **CANADA** : ca.smtp.linkeo.com

Si vous êtes aux **ETATS-UNIS** : us.smtp.linkeo.com

Nom d'utilisateur : **[votre adresse e-mail]**  Mot de passe : **[votre mot de passe]** 

b. Cliquez sur **Paramètres supplémentaires ...** 

29 RUE DU COLISÉE 75008 PARIS TEL. 08 28 48 20 20\*<br>FAX. 01 42 60 90 11  $*$  0,156 TTC/min

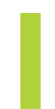

S.A. AU CAPITAL DE 700 000 € RCS PARIS B 430 106 278 **NAF 6202A** SIRET 430 108 278 00087

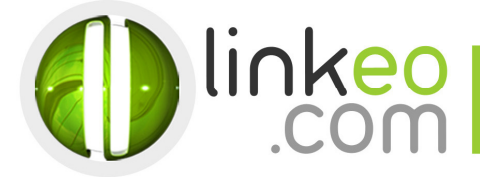

c. Allez à l'onglet **Serveur sortant**. Cochez **Mon serveur sortant (SMTP)**  requiert une authentification et sélectionnez Utiliser les mêmes **paramètres que mon serveur de courrier entrant** .

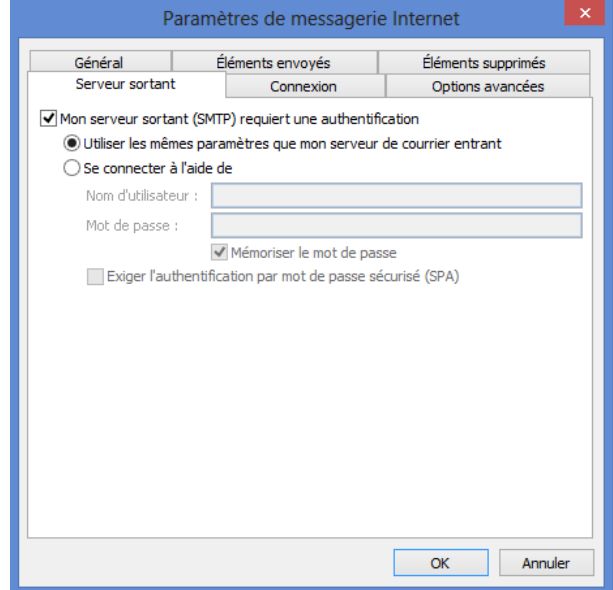

d. Allez à l'onglet **Option avancées**.

#### e. **Numéro des port ports du serveur** :

Serveur entrant (IMAP) : 143 Utiliser le type de connexion chiffrée suivant : Aucun Serveur sortant (SMTP) : 587 Utiliser le type de connexion chiffrée suivant : TLS

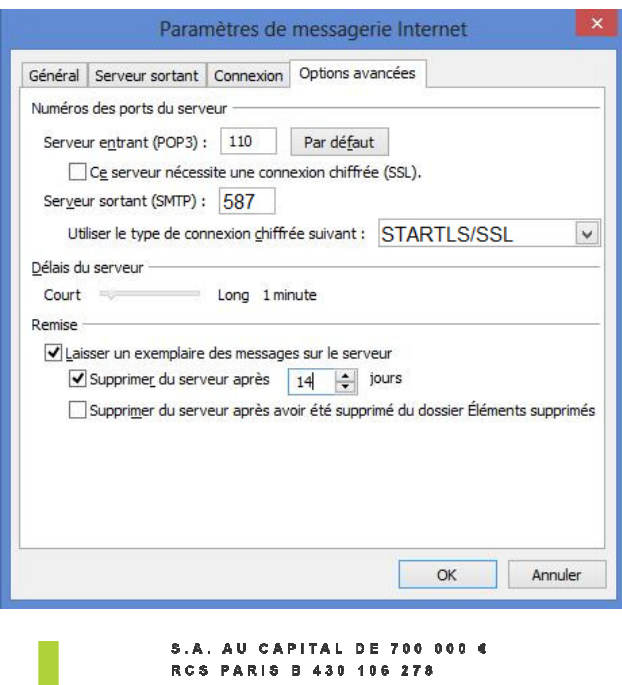

29 RUE DU COLISÉE 75008 PARIS TEL. 08 26 46 20 20\*<br>FAX. 01 42 60 90 11 \* 0,186 TTC/min

**NAF 6202A** SIRET 430 108 278 00087

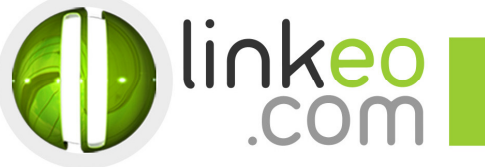

f. Cliquez sur OK.

Cliquez sur Tester les paramètres du compte ... pour tester vos paramètres. S'il n'y a pas d'erreur. Cliquez sur Suivant pour terminer la configuration.

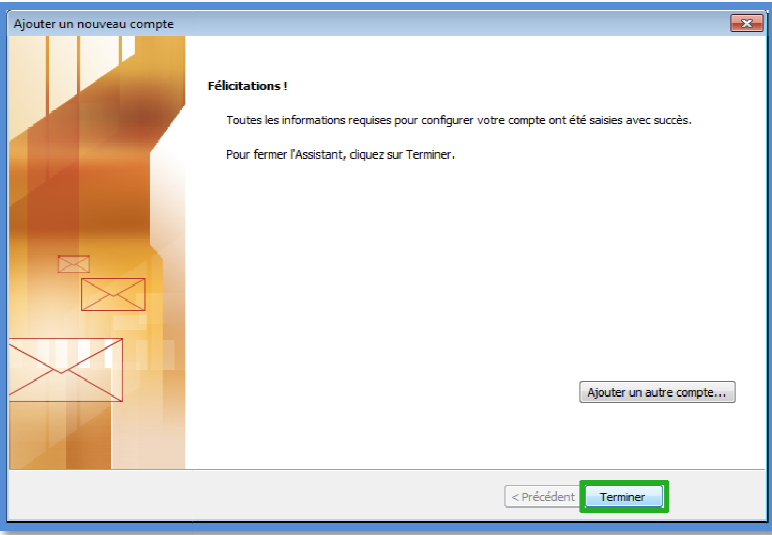

**Vous avez correctement configuré votre compte sur Outlook 2010/2013. Cliquez sur Terminer.** 

29 RUE DU COLISÉE 75008 PARIS TEL. 08 28 48 20 20\*<br>FAX. 01 42 80 90 11  $*$  0,106 TTC/min

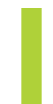

S.A. AU CAPITAL DE 700 000 € RCS PARIS B 430 106 278<br>NAF 6202A SIRET 430 108 278 00087